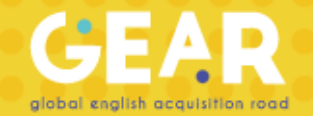

Manual de registro a la plataforma GEAR

¡Bienvenido! A continuación encontrarás los pasos que tienes que seguir para darte de alta:

1. Ingresar al siguiente enlace: [http://www.oxfordgear.org](http://www.oxfordgear.org/)

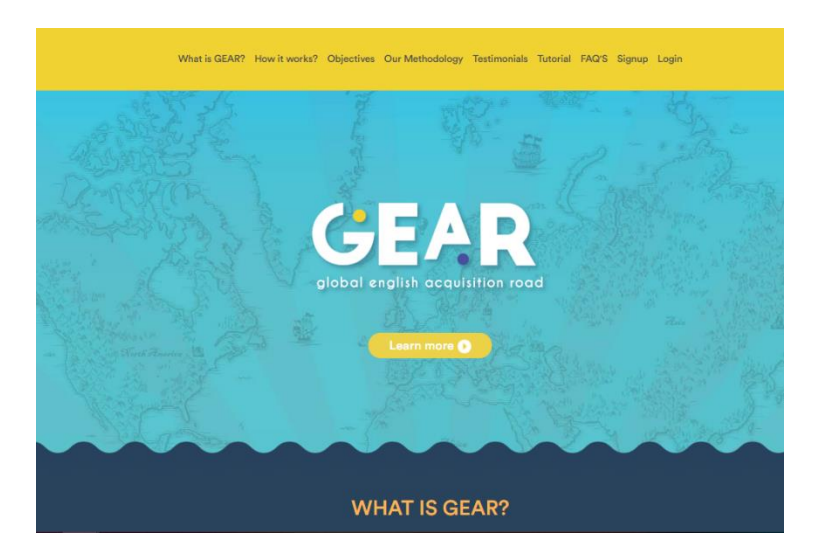

2. Dé click en *Sign up* y rellene el formulario con la información de su escuela

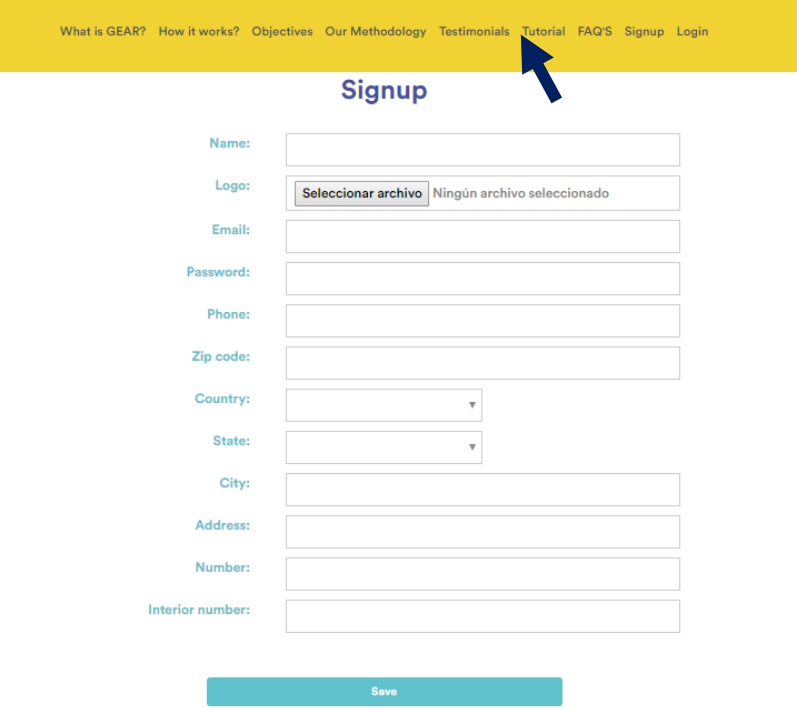

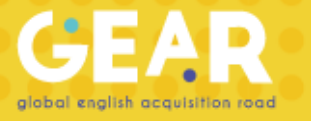

3. Dar click en *Create Group*

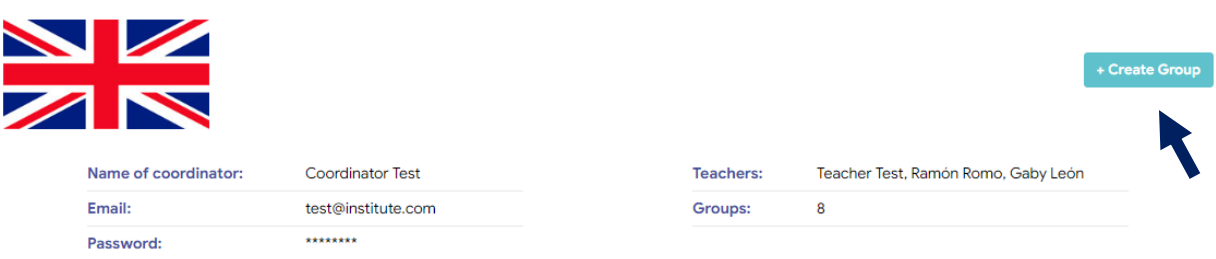

4. Rellene el formulario con el nombre del grupo, los datos del profesor, la fecha de inicio de los ejercicios y el nivel

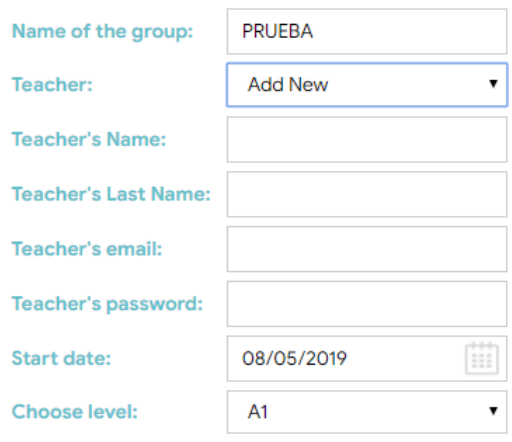

5. Le aparecerá el syllabus con los temas de cada bloque. Al dar click a cada fecha se abrirá el calendario. Seleccione la fecha de inicio y arrastre hasta la fecha en que se cerrará el bloque

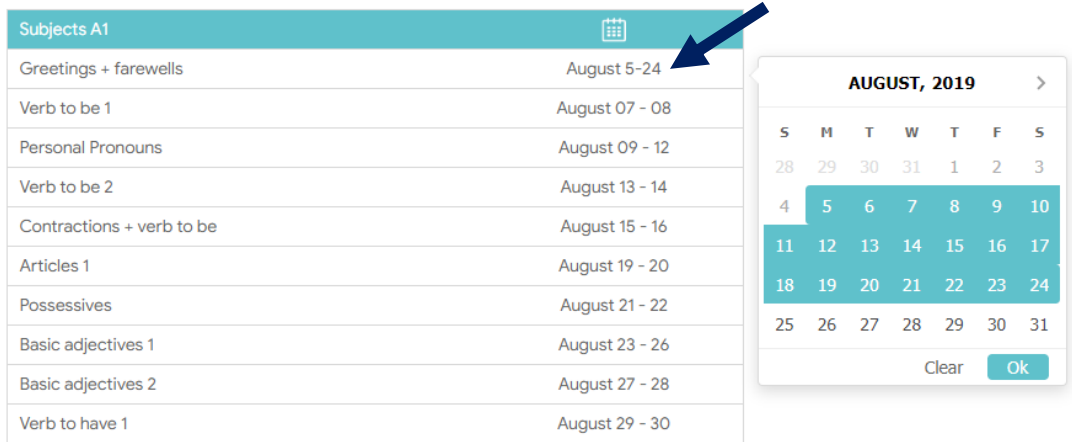

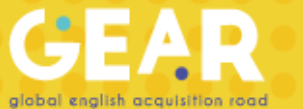

6.Cuando se encuentre dentro del grupo puede agregar alumnos llenando un *template*. Cuando el archivo esté listo es necesario presionar *Import Students* y seleccionar el archivo para subirlo

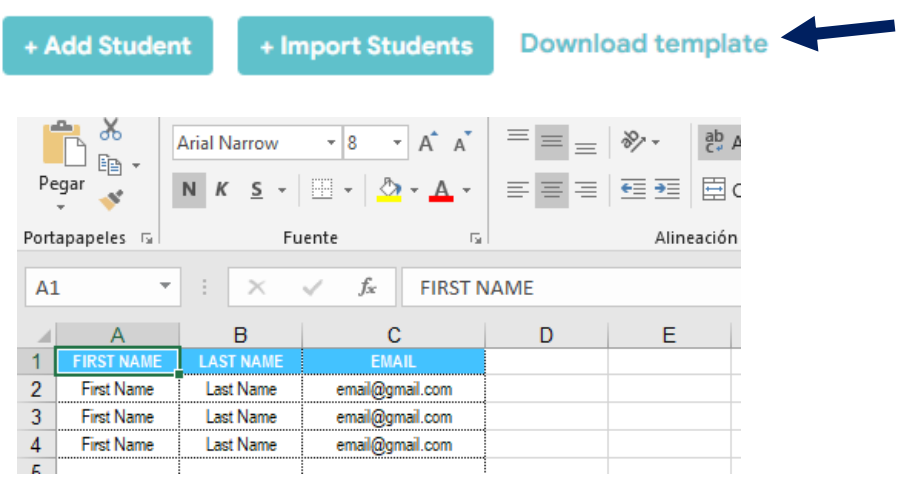

Cuando se encuentre dentro del grupo también puede registrar alumnos uno por uno dando click en *Add Student*

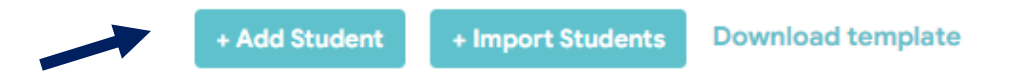

7. Le aparecerá el listado de los alumnos con su información al interior del grupo

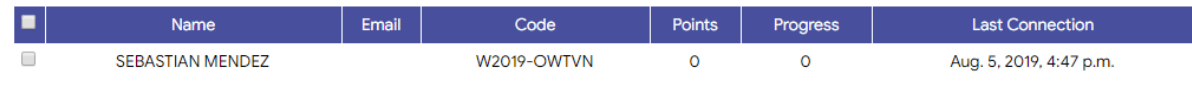

8. En *Export* puede exportar los códigos y contraseñas de sus alumnos **Download template** 

+ Add Student

+ Import Students

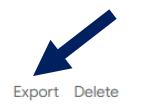

9. Sus alumnos tienen que entrar en el siguiente enlace <http://www.oxfordgear.org/accounts/login/> y colocar su código y contraseña

## Log In

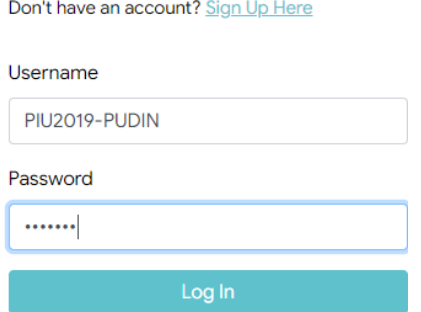

¡Listo! Su colegio y sus alumnos ya se encuentran registrados.